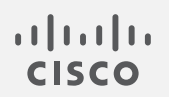

# Cisco Secure Network Analytics

TACACS+ コンフィギュレーション ガイド 7.5.0

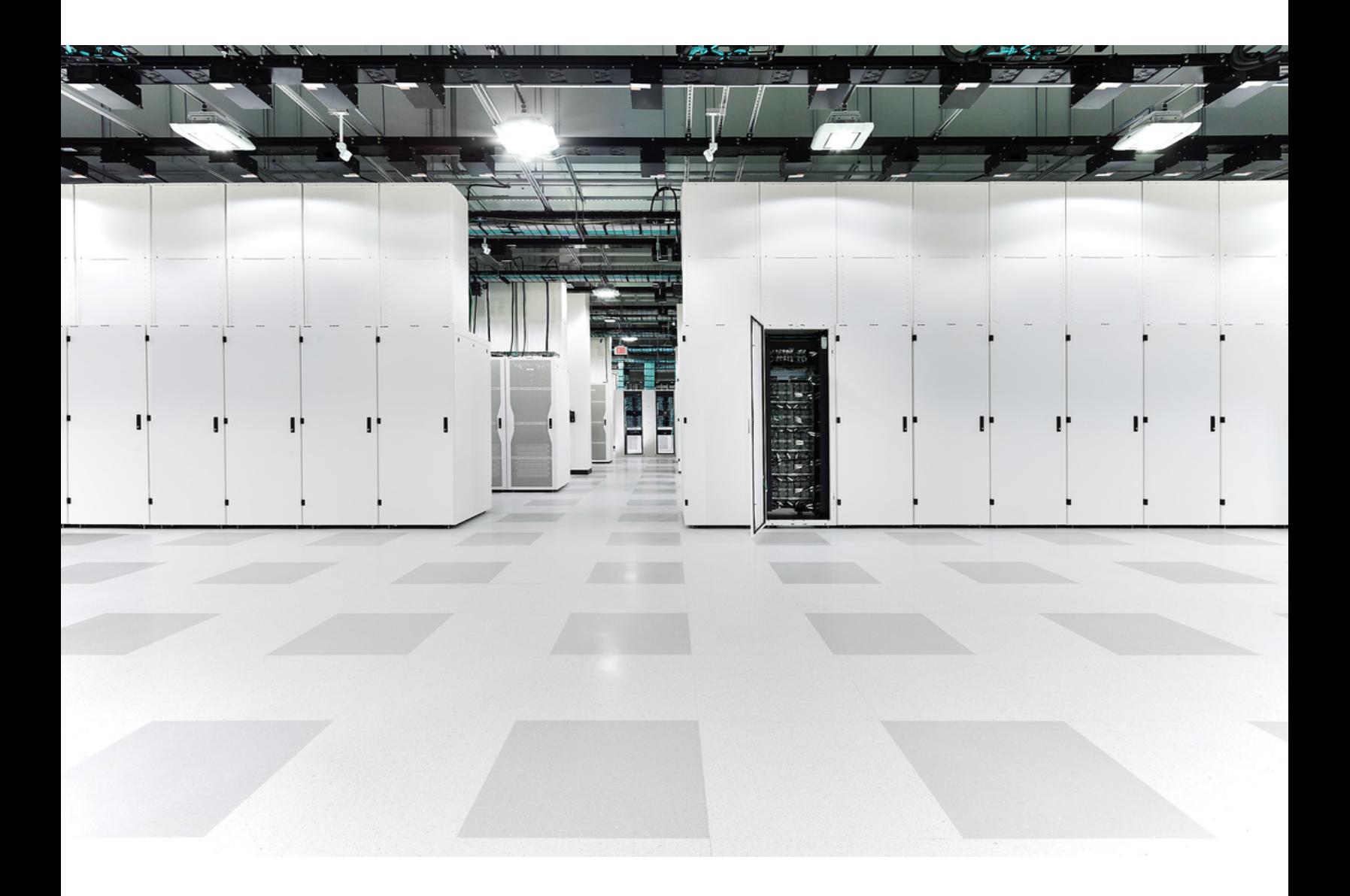

# 目次

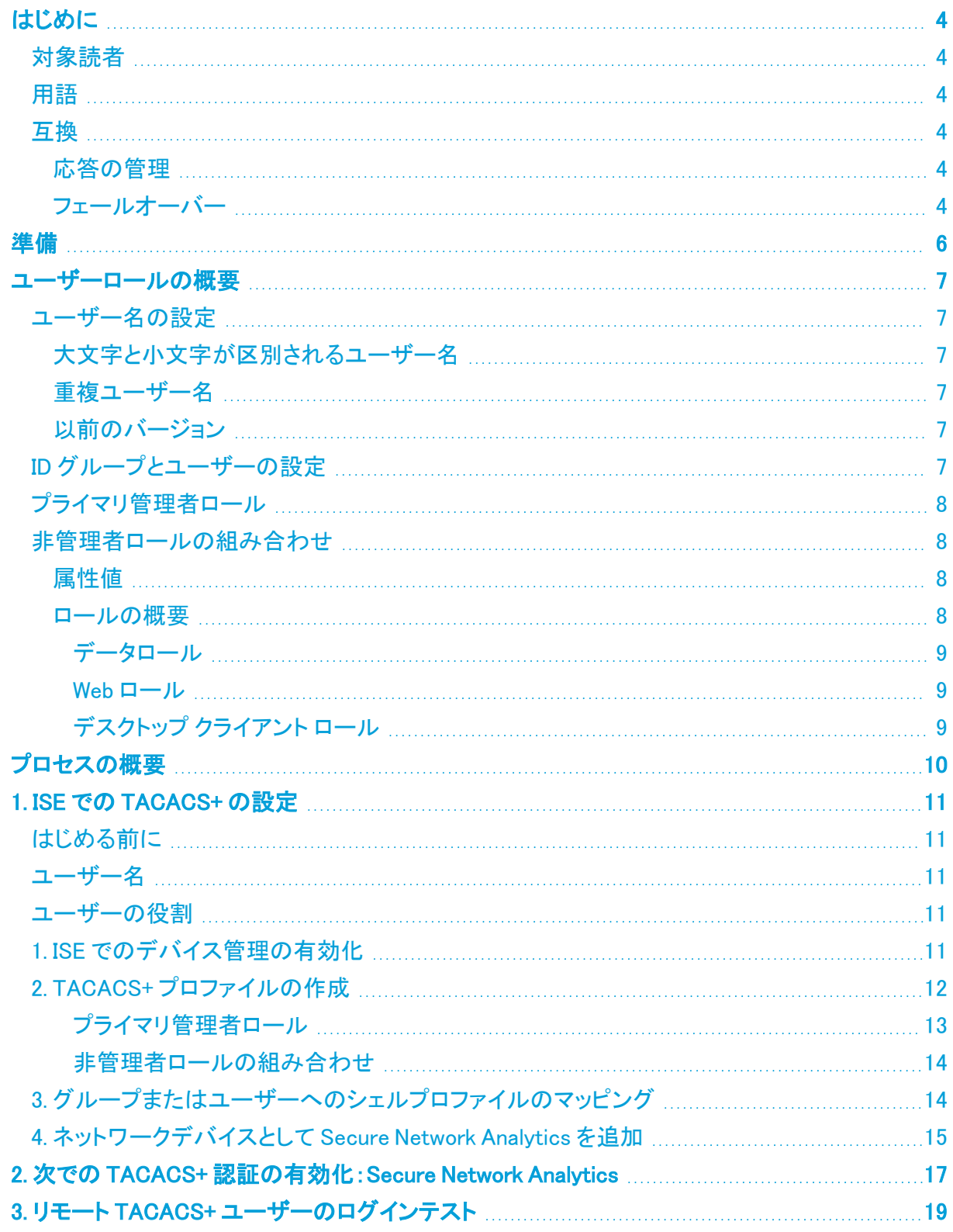

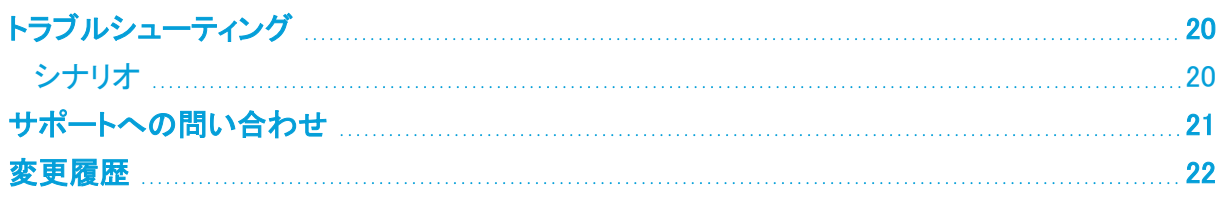

# <span id="page-3-0"></span>はじめに

Terminal Access Controller Access Control System(TACACS+)は、認証および許可サービスをサ ポートし、ユーザーが 1 つのクレデンシャルセットを使用して複数のアプリケーションにアクセスでき るようにするプロトコルです。Cisco Secure Network Analytics(旧 Stealthwatch)の TACACS+ を設 定するには、次の手順を使用します。

### <span id="page-3-1"></span>対象読者

このガイドは、Secure Network Analytics 製品のインストールおよび設定を担当するネットワーク管 理者とその他の担当者を対象としています。

<span id="page-3-2"></span>専門家によるインストールを希望する場合は、最寄りのシスコパートナーまたは[シスコサポート](#page-20-0)に連 絡してください。

### 用語

このガイドでは、Cisco Secure Network Analytics Flow Sensor Virtual Edition などの仮想製品を含 むすべての Secure Network Analytics 製品に対し「アプライアンス」という用語を使用しています。

「クラスタ」は、Cisco Secure Network Analytics Manager(旧 Stealthwatch Management Console また は SMC)によって管理される Secure Network Analytics アプライアンスのグループです。

v7.4.0 では、Cisco Stealthwatch Enterprise 製品のブランド名を Cisco Secure Network Analytics に変更しました。詳細なリストについては、次を参照してください。[リリースノー](https://www.cisco.com/c/en/us/support/security/stealthwatch/products-release-notes-list.html) [ト。](https://www.cisco.com/c/en/us/support/security/stealthwatch/products-release-notes-list.html)このガイドでは、以前の製品名である Stealthwatch が必要に応じて明確さを維持する ために使用され、Stealthwatch Management Console や SMC などの用語も使用されてい ます。

### <span id="page-3-3"></span>互換

TACACS+ の認証および許可については、すべてのユーザーが Manager 経由でログインしているこ とを確認してください。アプライアンス直接ログインしてアプライアンスの管理を使用するには、ロー カルでログインします。

<span id="page-3-4"></span>TACACS+ モードが有効になっている場合、FIPS およびコンプライアンスモードは使用できません。

#### 応答の管理

応答の管理は、Manager で設定されます。電子メールアラート、スケジュール設定されたレポートな どを受信するには、ユーザーが Manager でローカルユーザーとして設定されていることを確認してく ださい。手順については、[設定(Configure)] > [検出応答の管理(DETECTION Response Management)] に移動して、ヘルプを参照してください。

### <span id="page-3-5"></span>フェールオーバー

Manager をフェールオーバーペアとして設定した場合は、次の情報に注意してください。

- <sup>l</sup> TACACS+ は、プライマリ Manager でのみ使用できます。TACACS+ は、セカンダリ Manager ではサポートされていません。
- <sup>l</sup> TACACS+ がプライマリ Manager で設定されている場合、セカンダリ Manager では TACACS+ ユーザー情報を使用できません。セカンダリ Manager で設定された外部認証サービスを使用

するには、セカンダリ Manager をプライマリ Manager に昇格させる必要があります。

- <sup>l</sup> セカンダリ Manager をプライマリに格上げする場合は、次の手順を実行します。
	- <sup>l</sup> セカンダリ Manager で TACACS+ およびリモート認証を有効にします。
	- <sup>l</sup> 降格されたプライマリ Manager にログインしているすべての外部ユーザーはログアウト されます。
	- セカンダリ Manager ではプライマリ Manager からのユーザーデータは保持されないた め、プライマリ Manager に保存されていたデータはすべて、新しい(格上げされた)プラ イマリ Manager では使用できません。
	- <sup>l</sup> リモートユーザーが新しいプライマリ Manager に初めてログインすると、ユーザーディ レクトリが作成され、保存されたデータが転送されます。
- フェールオーバー手順の確認:詳細については、『Failover [Configuration](https://www.cisco.com/c/en/us/support/security/stealthwatch/products-installation-and-configuration-guides-list.html?cachemode=refresh) Guide』を参照してく ださい。

# <span id="page-5-0"></span>準備

Cisco ISE(Identity Services Engine)で TACACS+ を設定できます。設定を開始するために必要なも **ここのことになること、ここの言葉を確認します。** 

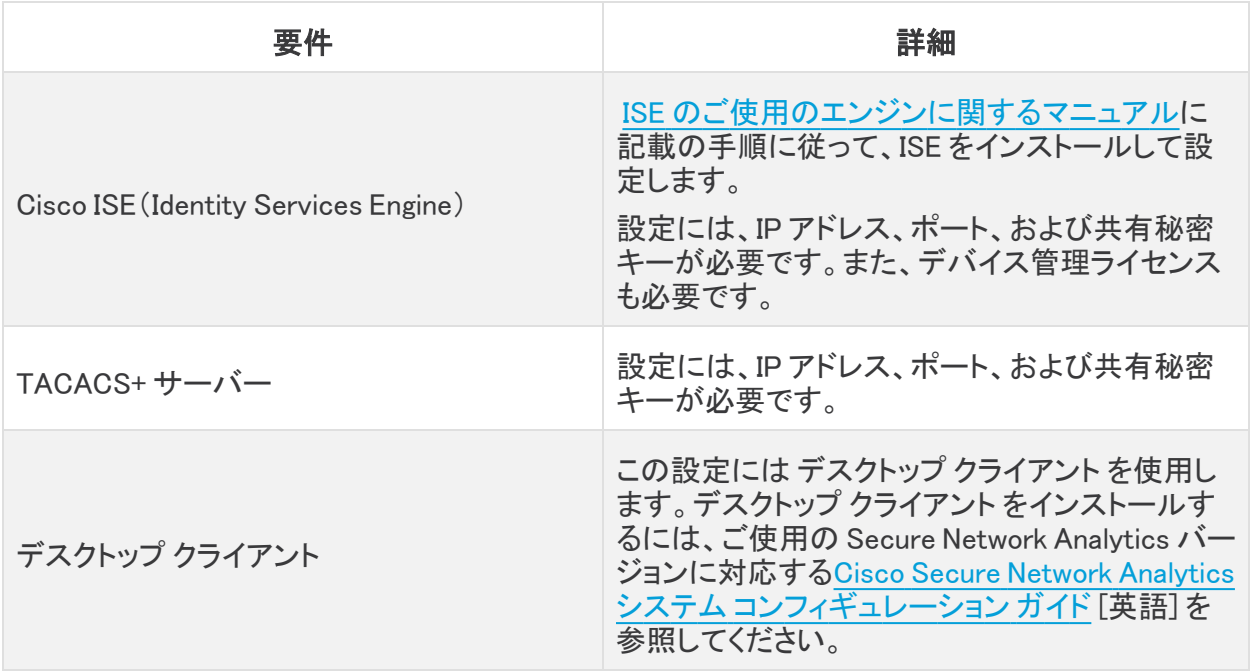

## <span id="page-6-0"></span>ユーザーロールの概要

このガイドでは、リモート認証と許可のために TACACS+ ユーザーを設定する手順について説明し ます。設定を開始する前に、このセクションの詳細を確認して、ユーザーが正しく設定されているこ とを確認してください。

## <span id="page-6-1"></span>ユーザー名の設定

リモート認証と許可については、ISE でユーザーを設定できます。ローカル認証と許可については、 Manager でユーザーを設定できます。

- <sup>l</sup> リモート:ISE でユーザーを設定するには、このコンフィギュレーション ガイドの手順に従いま す。
- <sup>l</sup> ローカル:ローカルでのみユーザーを設定するには、Manager にログインします。メインメ ニューから、[設定(Configure)] > [グローバルユーザー管理(GLOBAL User Management)] を選択します。手順については [ヘルプ(Help)] を選択してください

### <span id="page-6-2"></span>大文字と小文字が区別されるユーザー名

リモートユーザーを設定する場合は、リモートサーバーで大文字と小文字の区別を有効化します。 リモートサーバーで大文字と小文字の区別を有効化しない場合、ユーザーは Secure Network Analytics にログインしたときに自分のデータにアクセスできない可能性があります。

#### <span id="page-6-3"></span>重複ユーザー名

ユーザー名を(ISE で)リモートで設定するか、または(Manager で)ローカルに設定するかにかかわ らず、すべてのユーザー名が一意であることを確認してください。リモートサーバーと Secure Network Analytics 間でユーザー名を重複させることは推奨されません。

ユーザーが Manager にログインし、Secure Network Analytics と ISE で同じユーザー名が設定され ている場合は、ローカルの Manager および Secure Network Analytics データにのみアクセスできま す。ユーザー名が重複している場合、リモートの TACACS+ データにはアクセスできません。

#### <span id="page-6-4"></span>以前のバージョン

以前のバージョンの Cisco Secure Network Analytics(Stealthwatch v7.1.1 以前)で TACACS+ を設 定している場合には、v7.1.2 以降で一意の名前を持つ新しいユーザーを作成してください。以前の バージョンの Secure Network Analytics で使用していたユーザー名の使用や重複は推奨されませ  $\mathcal{L}_{\alpha}$ 

v7.1.1 以前で作成されたユーザー名を引き続き使用するには、プライマリ Manager および デスク トップ クライアント でのみ、ローカルに変更することをお勧めします。手順についてはヘルプを参照 してください。

## <span id="page-6-5"></span>ID グループとユーザーの設定

許可されたユーザーログインの場合は、シェルプロファイルをユーザーにマッピングします。各シェ ルプロファイルに対して、[プライマリ管理者](#page-7-0)のロールを割り当てたり、[管理者以外のロール](#page-7-1)の組み合 わせを作成したりすることもできます。プライマリ管理者ロールをシェルプロファイルに割り当てる と、追加のロールは許可されません。管理者以外のロールの組み合わせを作成する場合には、要 件を満たしていることを確認してください。

## <span id="page-7-0"></span>プライマリ管理者ロール

プライマリ管理者は、すべての機能を表示し、あらゆる変更を行うことができます。プライマリ管理 者ロールをシェルプロファイルに割り当てると、追加のロールは許可されません。

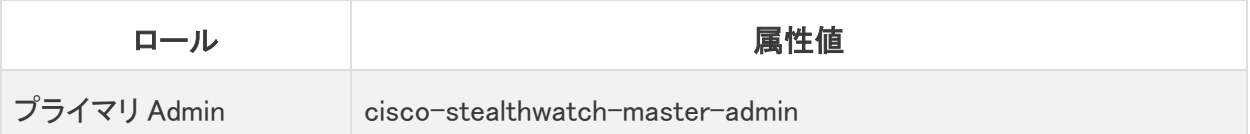

## <span id="page-7-1"></span>非管理者ロールの組み合わせ

シェルプロファイルの非管理者ロールを組み合わせて作成する場合は、次のものが含まれているこ とを確認してください。

- <sup>l</sup> 1 データロール(のみ)
- <sup>l</sup> 1 つ以上の Web ロール
- 1 つ以上の デスクトップ クライアント ロール

詳細については[、属性値の](#page-7-2)表を参照してください。

プライマリ管理者ロールをシェルプロファイルに割り当てると、追加のロールは許可されま せん。管理者以外のロールの組み合わせを作成する場合には、要件を満たしていること を確認してください。

#### <span id="page-7-2"></span>属性値

ロールの各タイプの詳細については、[必要なロール(Required Roles)] 列のリンクをクリックしてくだ さい。

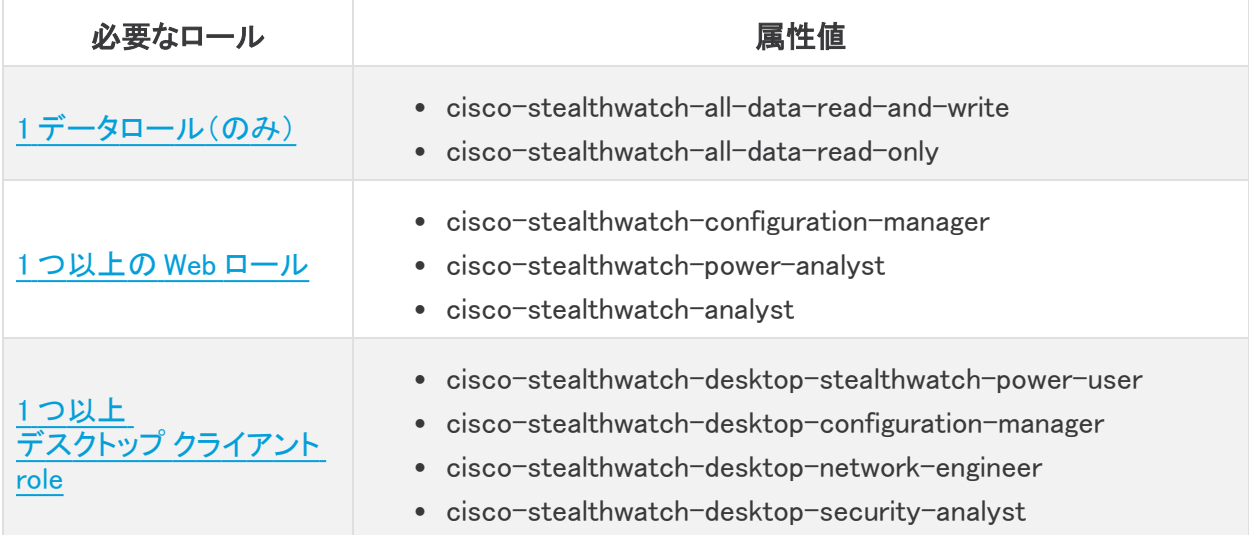

#### <span id="page-7-3"></span>ロールの概要

次の表に各ロールの概要が記載されています。Secure Network Analytics のユーザーロールの詳 細については、ヘルプの [ユーザー管理(User Management)] ページを参照してください。

### <span id="page-8-0"></span>データロール

データロールは 1 つだけ選択してください。

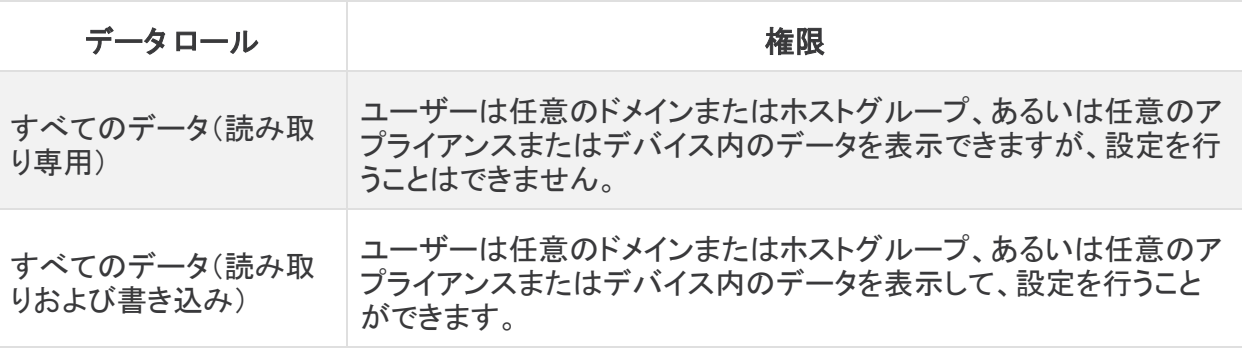

ユーザーが表示および設定できる機能(フロー検索、ポリシー管理、ネットワーク分類など)は、 ユーザーの Web ロールによって決まります。

#### <span id="page-8-1"></span>Web ロール

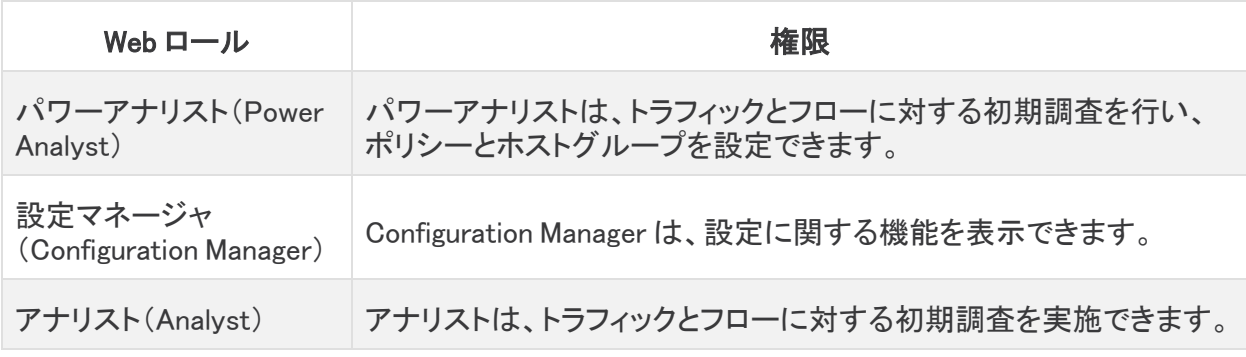

### <span id="page-8-2"></span>デスクトップ クライアント ロール

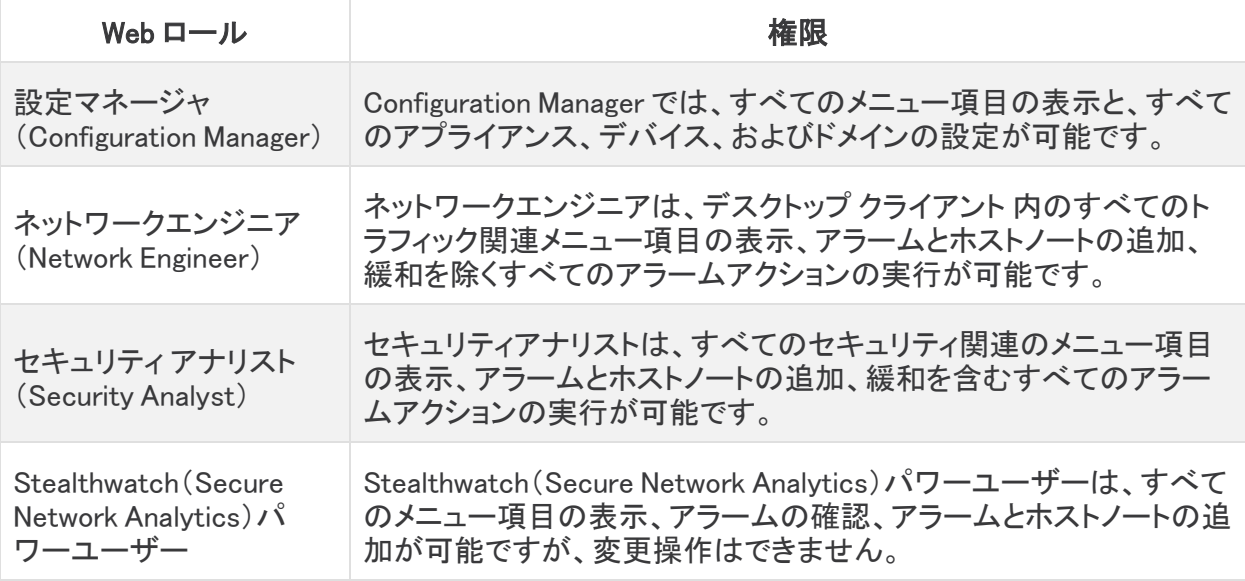

# <span id="page-9-0"></span>プロセスの概要

TACACS+ を実行するように Cisco ISE を設定できます。TACACS+ を正常に設定し、Secure Network Analytics で TACACS+ を許可するには、次の手順が完了していることを確認してください。

- 1. ISE での [TACACS+](#page-10-0) の設定
- 2. 次での TACACS+ [認証の有効化:Secure](#page-16-0) Network Analytics
- 3. リモート TACACS+ [ユーザーのログインテスト](#page-18-0)

## <span id="page-10-0"></span>1. ISE での TACACS+ の設定

<span id="page-10-1"></span>ISE の TACACS+ を設定するには、次の手順を使用します。この設定により、ISE 上の TACACS+ ユーザーが Secure Network Analytics にログインできるようになります。

## はじめる前に

手順を開始する前に、ご使用のエンジンに関する ISE [マニュアルに](https://www.cisco.com/c/en/us/support/security/identity-services-engine/products-installation-and-configuration-guides-list.html)記載の手順に従って、ISE をイ ンストールして設定します。これには、証明書が正しく設定されているかどうかの確認も含まれま す。

## <span id="page-10-2"></span>ユーザー名

ユーザー名を(ISE で)リモートで設定するか、または(Manager で)ローカルに設定するかにかかわ らず、すべてのユーザー名が一意であることを確認してください。リモートサーバーと Secure Network Analytics 間でユーザー名を重複させることは推奨されません。

ユーザー名の重複:ユーザーが Manager にログインし、Secure Network Analytics と ISE で同じ ユーザー名が設定されている場合は、ローカルの Manager および Secure Network Analytics デー タにのみアクセスできます。ユーザー名が重複している場合、リモートの TACACS+ データにはアク セスできません。

大文字と小文字を区別するユーザー名:リモートユーザーを設定する場合は、リモートサーバーで 大文字と小文字の区別を有効化します。リモートサーバーで大文字と小文字の区別を有効化しな い場合、ユーザーは Secure Network Analytics にログインしたときに自分のデータにアクセスできな い可能性があります。

## <span id="page-10-3"></span>ユーザーの役割

ISE の各 TACACS+ プロファイルに対して[、プライマリ管理者の](#page-12-0)ロールを割り当てたり[、非管理者の](#page-13-0) [ロールの組み合わせを](#page-13-0)作成したりできます。

プライマリ管理者ロールをシェルプロファイルに割り当てると、追加のロールは許可されません。管 理者以外のロールの組み合わせを作成する場合には、要件を満たしていることを確認してくださ い。ユーザーロールの詳細については、[「ユーザーロールの概要](#page-6-0)」を参照してください。

### <span id="page-10-4"></span>1. ISE でのデバイス管理の有効化

ISE に TACACS+ サービスを追加するには、次の手順を使用します。

- 1. 管理者として ISE にログインします。
- 2. [ワークセンター(Work Centers)] > [デバイス管理(Device Administration)] > [概要 (Overview)] の順に選択します。

ワークセンターにデバイス管理が表示されない場合は、[管理(Administration)] > [システム (System)] > [ライセンス(Licensing)] の順に移動します。[ライセンス(Licensing)] セクション に、デバイス管理ライセンスが表示されていることを確認します。表示されていない場合は、 アカウントにライセンスを追加します。

3. [導入(Deployment)] を選択します。

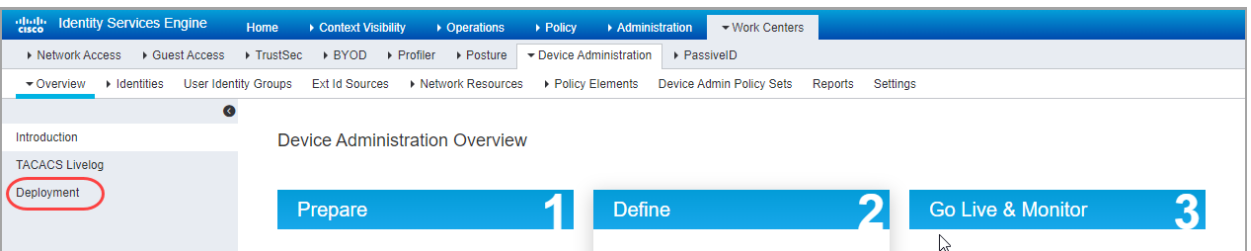

- 4. [すべてのポリシーサービスノード(All Policy Service Nodest)] または [特定のノード(Specific Nodest)] を選択します。
- 5. [TACACSポート(TACACS Ports)] フィールドに、49 と入力します。

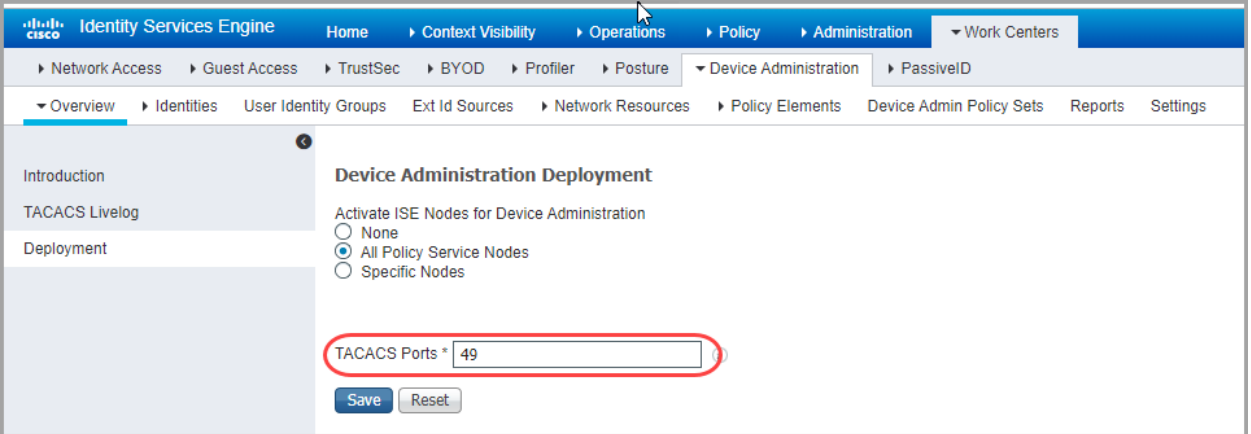

<span id="page-11-0"></span>6. [保存(Save)] をクリックします。

## 2. TACACS+ プロファイルの作成

ISE に TACACS+ シェルプロファイルを追加するには、次の手順を使用します。また、これらの手順 を使用して、必要なロールをシェルプロファイルに割り当てます。

- 1. [ワークセンター(Work Centers)] > [デバイス管理(Device Administration)] > [ポリシー要素 (Policy Elements)] を選択します。
- 2. [結果(Results)] > [TACACSプロファイル(TACACS Profiles)] を選択します。
- 3. [+ 追加(+Add)] をクリックします。
- 4. [名前(Name)] フィールドに、一意のユーザー名を入力します。

ユーザー名の詳細については、[「ユーザーロールの概要](#page-6-0)」を参照してください。

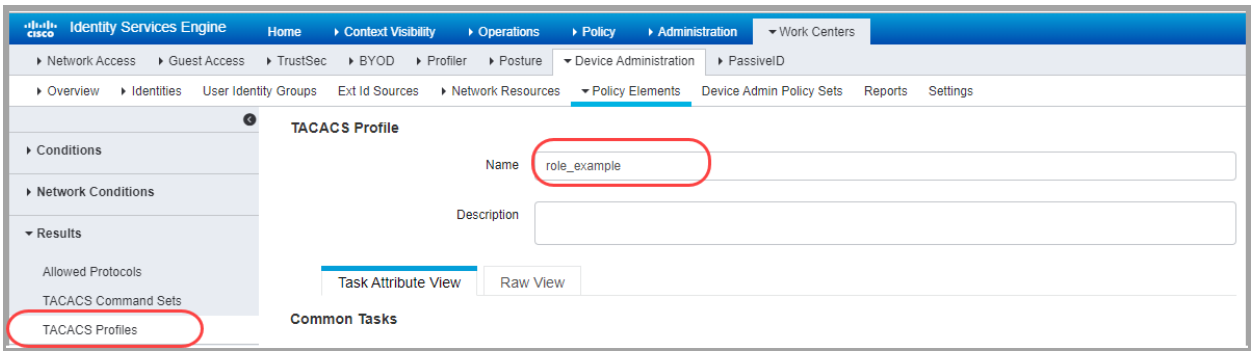

- 5. [一般的なタスクタイプ(Common Task Type)]ドロップダウンリストで、[シェル(Shell)] を選択 します。
- 6. [カスタム属性(Custom Attributes)] セクションで、[追加(+Add)] をクリックします。
- 7. [タイプ(Type)] フィールドで、[必須(Mandatory)] を選択します。
- 8. [名前(Name)] フィールドに、ロールを入力します。
- 9. [値(Value)] フィールド[にプライマリ管理者の](#page-12-0)属性値を入力するか、[非管理者ロールの組み](#page-13-0) [合わせ](#page-13-0)を構築します。
	- 保存: ◆ チェックアイコンをクリックしてロールを保存します。
	- 非管理者ロールの組み合わせ:非管理者ロールの組み合わせを作成する場合は、必 要なロール(データロール、Web ロール、および デスクトップ クライアント ロール)ごと に行が追加されるまで、手順 5 ~ 8 を繰り返します。

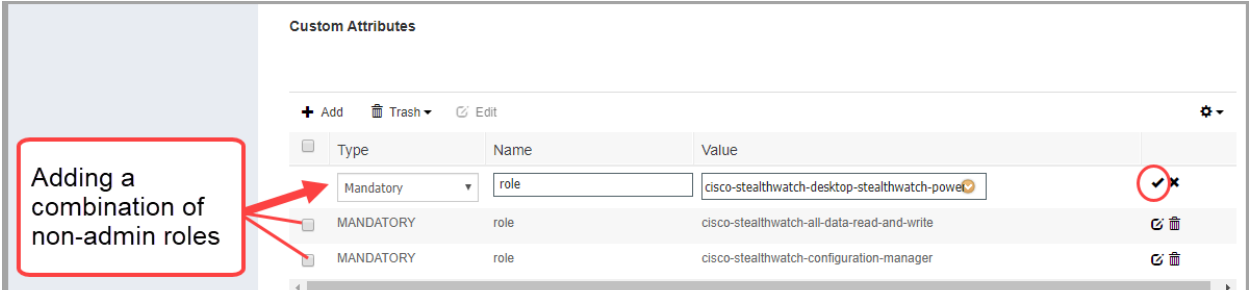

### <span id="page-12-0"></span>プライマリ管理者ロール

プライマリ管理者は、すべての機能を表示し、あらゆる変更を行うことができます。プライマリ管理 者ロールをシェルプロファイルに割り当てると、追加のロールは許可されません。

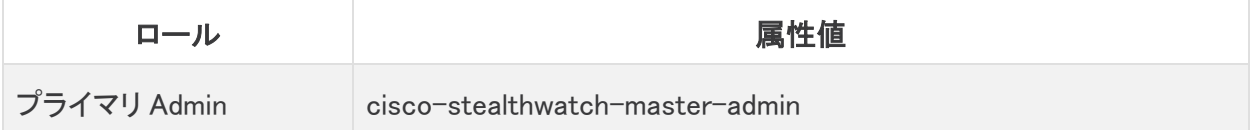

#### <span id="page-13-0"></span>非管理者ロールの組み合わせ

シェルプロファイルの非管理者ロールを組み合わせて作成する場合は、次のものが含まれているこ とを確認してください。

- <sup>l</sup> 1 データロール(のみ):1 つのデータロールのみを選択するようにしてください
- <sup>l</sup> 1 つ以上の Web ロール
- 1 つ以上の デスクトップ クライアント ロール

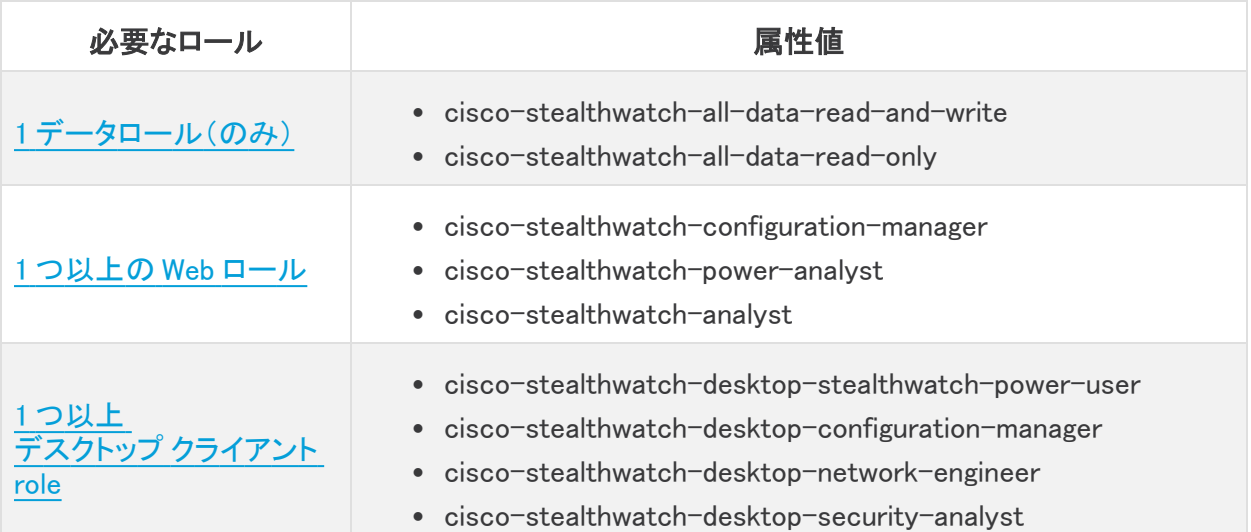

プライマリ管理者ロールをシェルプロファイルに割り当てると、追加のロールは許可されま せん。管理者以外のロールの組み合わせを作成する場合には、要件を満たしていること を確認してください。

- 10. [保存(Save)] をクリックします。
- 11. 「2. TACACS+[プロファイルの作成」](#page-11-0)の手順を繰り返して、ISE に追加の TACACS+シェルプロ ファイルを追加します。

### <span id="page-13-1"></span>3. グループまたはユーザーへのシェルプロファイルのマッピング

次の手順を使用して、許可ルールにシェルプロファイルをマッピングします。

- 1. [ワークセンター(Work Centers)] > [デバイス管理(Device Administration)] > [デバイス管理 ポリシーセット(Device Admin Policy Sets)] の順に選択します。
- 2. ポリシーセット名を見つけます。▶矢印アイコンをクリックします。
- 3. 許可ポリシーを見つけます。 ▶矢印アイコンをクリックします。
- 4. プラス記号(+)アイコンをクリックします。

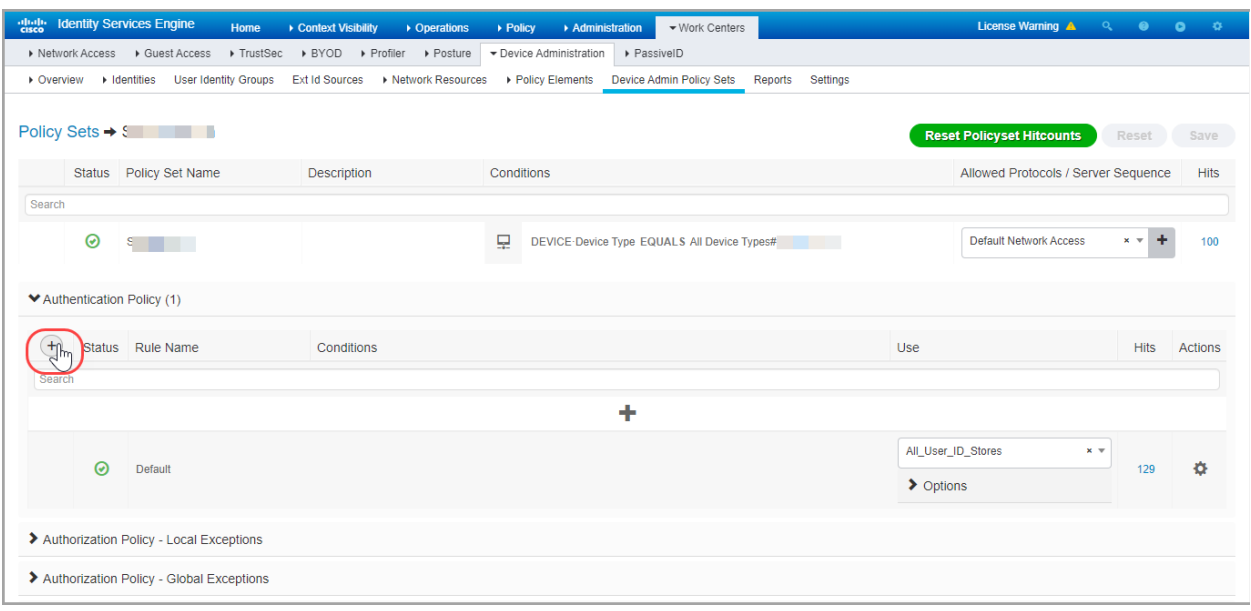

5. [条件(Conditions)] フィールドで、プラス記号(+)アイコンをクリックします。ポリシー条件を設 定します。

ヘルプ:[条件スタジオ(Conditions Studio)] の手順については、? [ヘルプ] アイコンをクリック してください。

- 6. [シェルプロファイル(Shell Profiles)] フィールドで、2. TACACS+ [プロファイルの作成](#page-11-0)で作成し たシェルプロファイルを選択します。
- 7. すべてのシェルプロファイルが許可ルールにマッピングされるまで、3. [グループまたはユー](#page-13-1) [ザーへのシェルプロファイルのマッピングの](#page-13-1)手順を繰り返します。

### <span id="page-14-0"></span>4. ネットワークデバイスとして Secure Network Analytics を追加

- 1. [管理(Administration)] > [ネットワークリソース(Network Resources)] > [ネットワークデバイ ス(Network Devices)] を選択します。
- 2. [ネットワークデバイス(Network Devices)] を選択し、[+追加(+Add)] をクリックします。
- 3. 次のフィールドを含む、プライマリ Manager の情報を入力します。
	- <sup>l</sup> [名前(Name)]:Manager の名前を入力します。
	- <sup>l</sup> [IPアドレス(IP Address)]:Manager の IP アドレスを入力します。
	- <sup>l</sup> 共有秘密:共有秘密キーを入力します。
- 4. [保存(Save)] をクリックします。
- 5. ネットワークデバイスが [ネットワークデバイス(Network Devices)] リストに保存されているこ とを確認します。

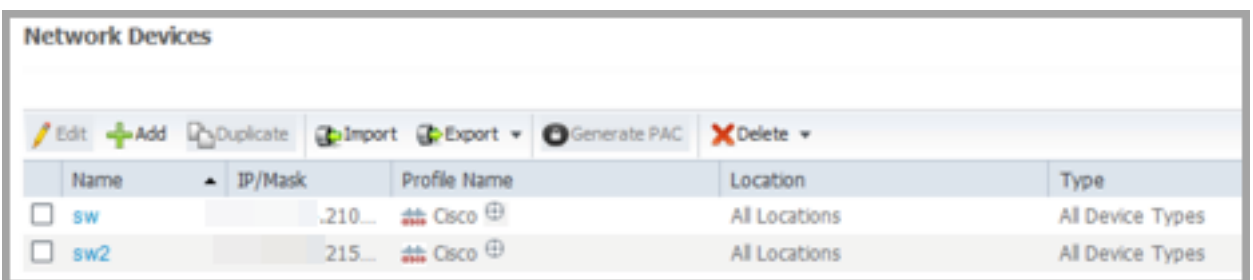

6. 「2. 次での TACACS+ [認証の有効化:Secure](#page-16-0) Network Analytics」に移動します。

## <span id="page-16-0"></span>2. 次での TACACS+ 認証の有効化:Secure Network Analytics

Secure Network Analytics に TACACS+ サーバーを追加し、リモート許可を有効にするには、次の 手順を使用します。

Secure Network Analytics に TACACS+ サーバーを追加できるのは、プライマリ管理者だ けです。

- 1. プライマリ Manager にログインします。
- 2. メインメニューから、[設定(Configure)] > [グローバルユーザー管理(GLOBAL User Management)] を選択します。
- 3. [認証と許可(Authentication and Authorization)] タブをクリックします。
- 4. [作成(Create)] をクリックします。[認証サービス(Authentication Service)] を選択します。
- 5. [認証サービス(Authentication Service)] ドロップダウンをクリックします。[TACACS+] を選択 します。
- 6. 各フィールドに入力します。

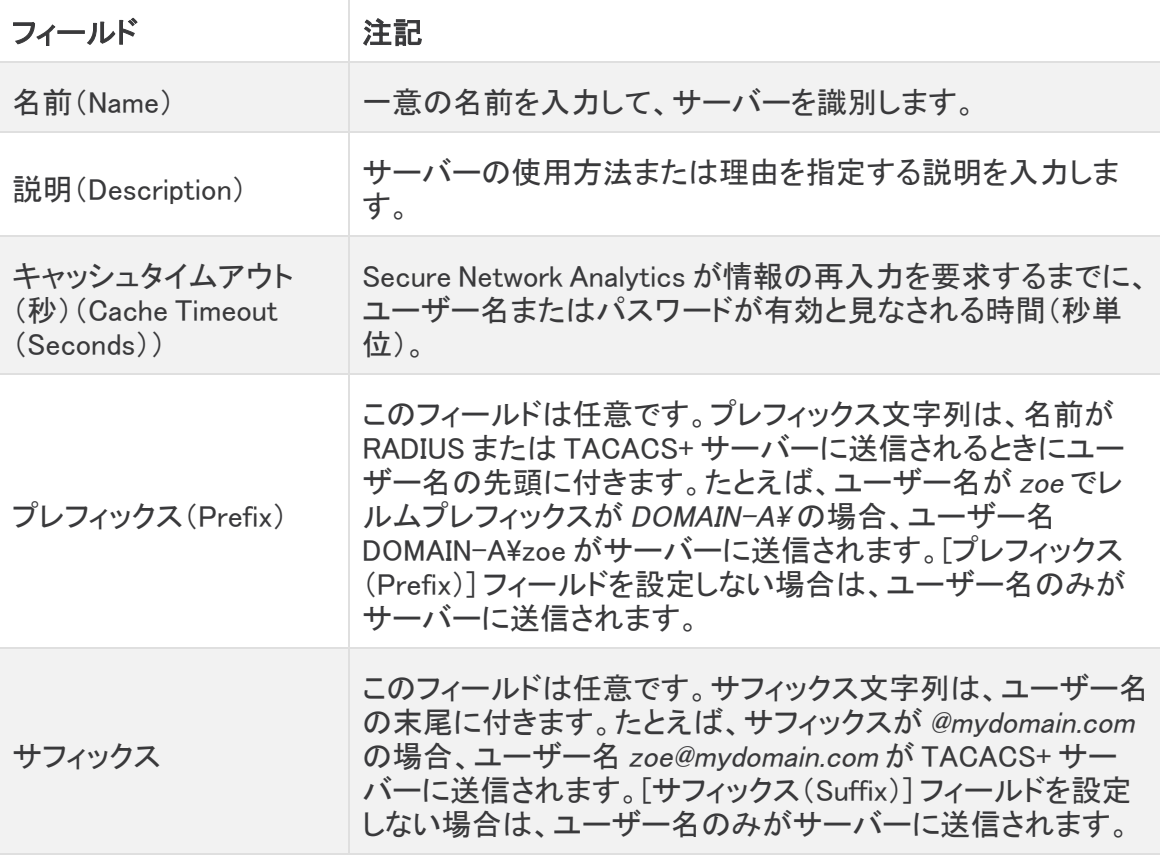

7. [サーバー(Servers)] セクションで、[新規追加(Add New)] をクリックします。

8. 次のフィールドに入力します。

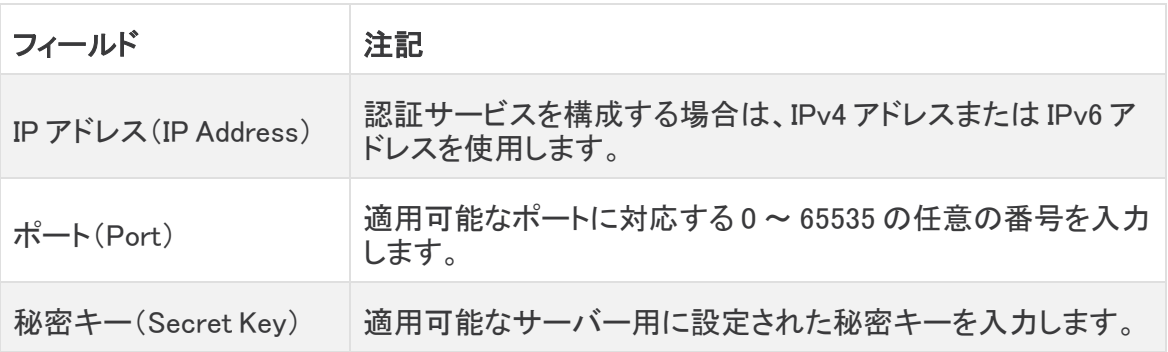

- 9. [追加(Add)] をクリックします。
- 10. [保存(Save)] をクリックします。
- 11. 新しい TACACS+ サーバーがリストに表示されていることを確認します。
- 12. TACACS+ サーバーの [アクション (Actions)] メニューをクリックします。
- 13. ドロップダウンメニューから、[リモート許可の有効化(Enable Remote Authorization)] を選択します。
- 14. 画面に表示される指示に従って、TACACS+ を有効にします。

# <span id="page-18-0"></span>3. リモート TACACS+ ユーザーのログインテスト

Manager にログインするには、次の手順を使用します。リモート TACACS+ 認証については、すべて のユーザーが Manager 経由でログインしていることを確認してください。

アプライアンス直接ログインしてアプライアンスの管理を使用するには、ローカルでログイ ンします。

1. ブラウザのアドレスフィールドに、次のように入力します。

https:// に続けて Manager の IP アドレスを入力します。

- 2. リモート TACACS+ ユーザーのユーザー名とパスワードを入力します。
- 3. [サインイン(Sign In)] をクリックします。

ユーザーが Manager にログインできない場合は、「トラブルシューティング」セクションを確認 してください。

# <span id="page-19-0"></span>トラブルシューティング

これらのトラブルシューティング シナリオのいずれかが発生した場合は、管理者に連絡して、ここで 提供するソリューションで設定を確認してください。管理者が問題を解決できない場合は[、シスコサ](#page-20-0) [ポート](#page-20-0)に連絡してください。

### <span id="page-19-1"></span>シナリオ

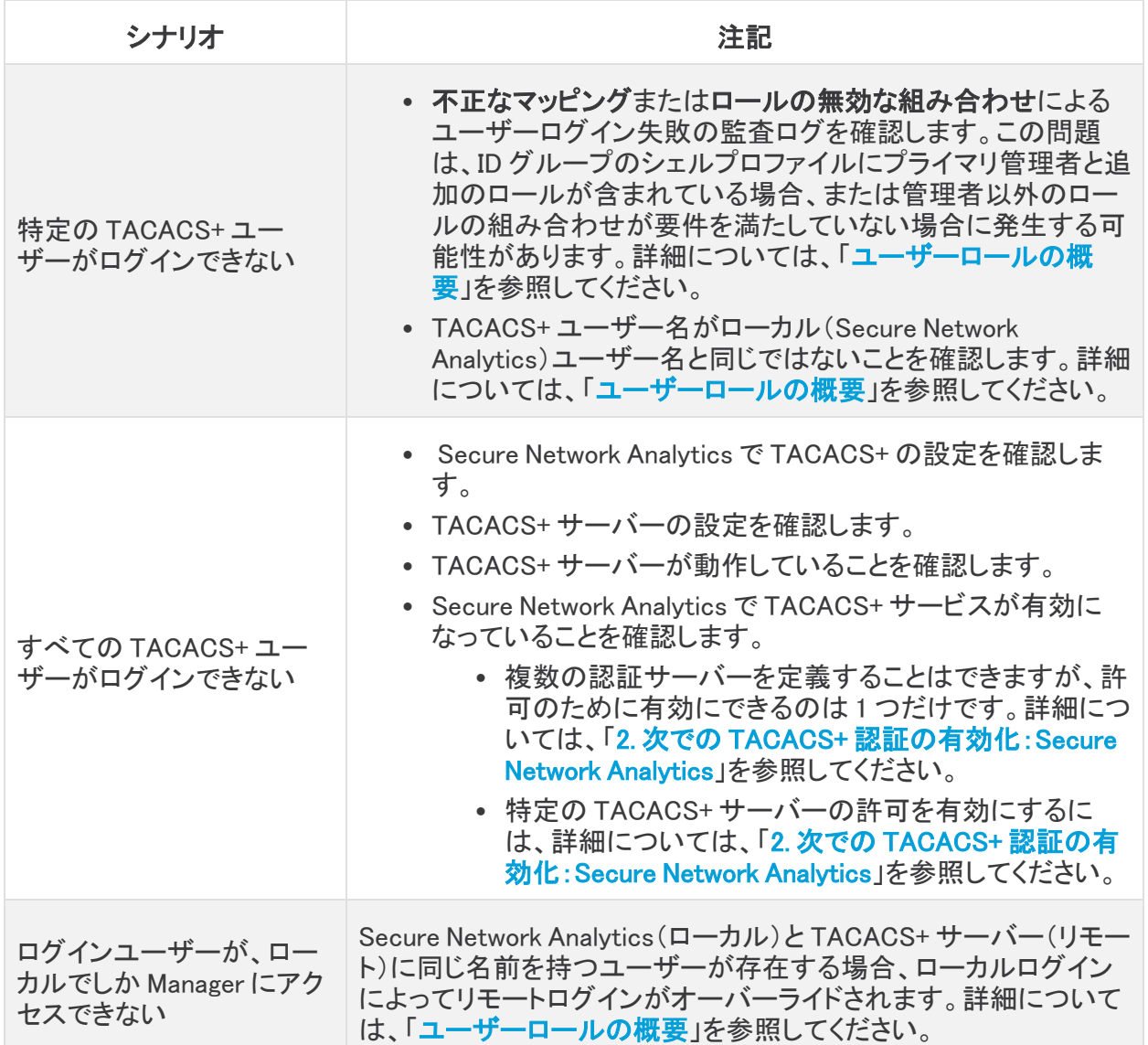

# <span id="page-20-0"></span>サポートへの問い合わせ

テクニカル サポートが必要な場合は、次のいずれかを実行してください。

- <sup>l</sup> 最寄りのシスコ パートナーにご連絡ください。
- シスコサポートの連絡先
- <sup>l</sup> Web でケースを開く場合:<http://www.cisco.com/c/en/us/support/index.html>
- <sup>l</sup> 電子メールでケースを開く場合:[tac@cisco.com](http://tac@cisco.com/)
- <sup>l</sup> 電話でサポートを受ける場合:800-553-2447(米国)
- ワールドワイド サポート番号: <https://www.cisco.com/c/en/us/support/web/tsd-cisco-worldwide-contacts.html>

# <span id="page-21-0"></span>変更履歴

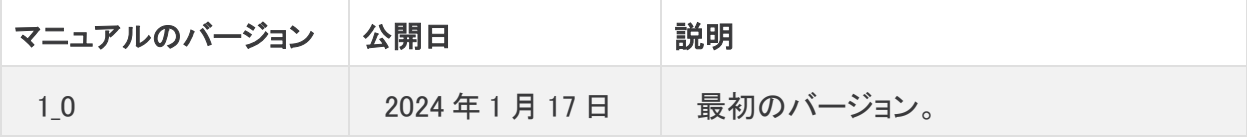

# 著作権情報

Cisco および Cisco ロゴは、シスコまたはその関連会社の米国およびその他の国における商標また は登録商標です。シスコの商標の一覧は、以下の URL でご確認いただけます。 [https://www.cisco.com/c/ja\\_jp/about/legal/trademarks.html](https://www.cisco.com/c/ja_jp/about/legal/trademarks.html)。記載されている第三者機関の商標 「は、それぞれの所有者に帰属します。「パートナー」という用語の使用はシスコと他社との間のパー トナーシップ関係を意味するものではありません。(1721R)